#### Prepare Job Offer

This job aid will show you the steps to take when preparing a job offer. As an overview, we'll be jumping between two main pages, **Manage job openings** and the **Applicant page for the preferred applicant**, which also includes a **Prepare Job Offer page**.

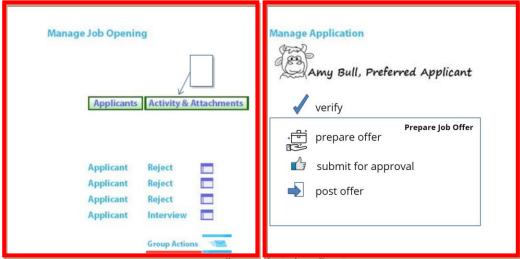

email non-selected applicants

The process includes the following steps, which will be detailed throughout the rest of this job aid:

- View all of the applicants in the applicant tab and reject all but the preferred applicant.
- Verify items in the preferred applicant's applicant page
- Attach documents for approval in the activity & attachments tab.
- Prepare the job offer by adding offer components, a start date, and expiration date
- Submit for approval
- Once approved, post the offer letter
- Once the applicant accepts, make sure all other dispositions are changed
- Finally, Send emails to the applicants not selected.

#### **Navigation**

Access the job opening from the USF GEMS user menu by clicking the Recruiting tile, then "Recruiting Home"

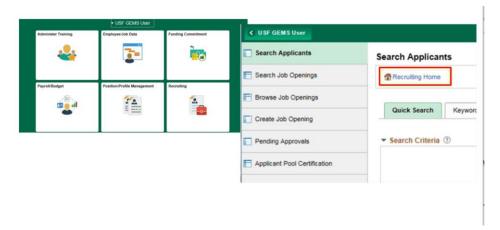

You can search for a job opening using the quick links at the left or use the My job openings pagelet. In this case, we'll click the Training Support Specialist opening.

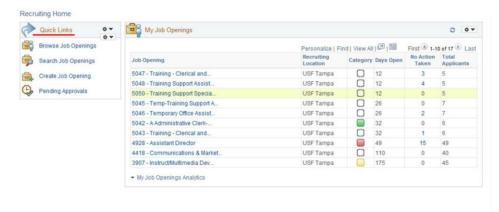

## **View all Applicants**

Here we see that the applicants have been reviewed and three were interviewed. One of the applicants, Bob Bull, was interviewed but accepted another position at USF. His status was automatically changed to "Hold" by the system, making him unavailable to hire for this position. In this example, we would need to change Charles Bull to a status of "Reject" before moving forward.

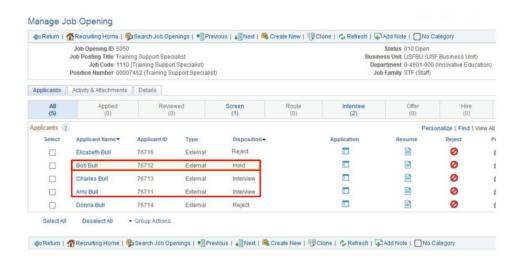

Once we have rejected all other applicants, use the phase bar to verify there are no applicants at "applied, reviewed" or "interviewed." In this example, we can now start the process for Amy Bull.

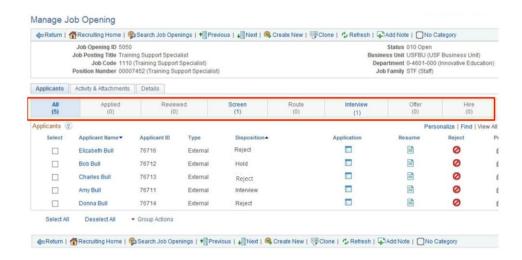

We contact her and let her know she is our preferred applicant, pending approval by the Division of Human Resources. We discuss salary and possible starting dates and let her know we must secure professional references, including one from a current or recent supervisor.

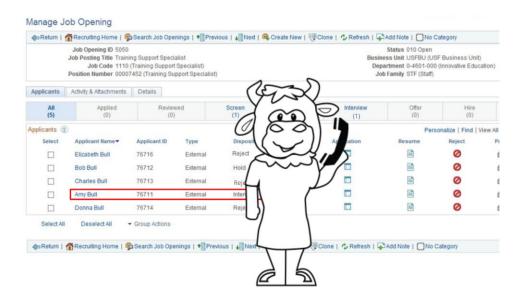

#### **Documentation**

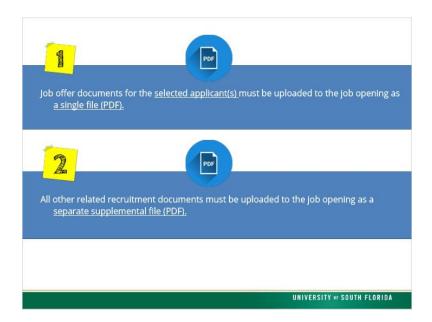

As with all recruitments, we must attach required documentation before submitting the offer for approval.

Recruitment documents should be uploaded separated into two groups:

- Job offer documents for the selected applicant(s) must be uploaded to the job opening as a single file (PDF).
- All other related recruitment documents must be uploaded to the job opening as a separate supplemental file (PDF).
- o Please refer to the Recruiting and Hiring Procedure for additional details.

### **Document Examples**

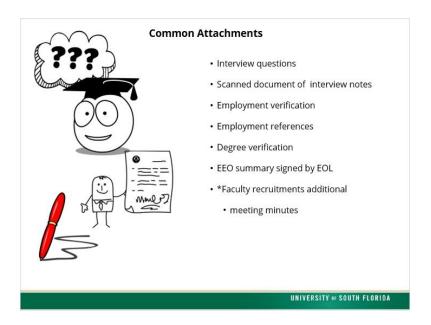

#### Common attachments include:

- List of interview questions
- Scanned document of all interview notes taken during all interviews
- Employment verification
- Employment references
- Degree verification, (if required to meet minimum qualifications),
- The EEO summary signed by the EOL

Faculty recruitments require additional attachments, such as minutes of the search committee meetings. Your college faculty administrator can provide guidance. Remember, you can add attachments at any time during the recruitment.

#### **Attach Documentation**

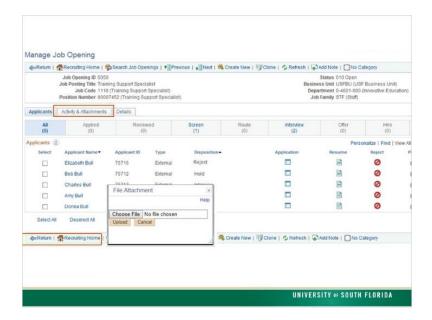

This is done in the Activity and Attachments tab. We can add attachments by clicking Add Attachment and following the upload screens.

#### Save Attachments

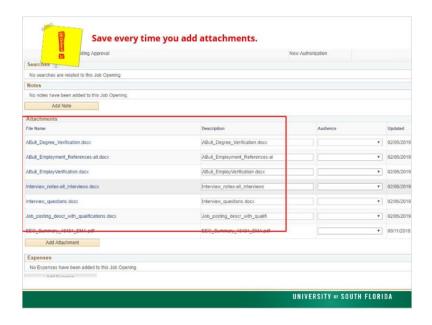

After the attachments are added as seen here, scroll to the top of the page and click "save." Remember to save every time you add attachments.

# Start Offer

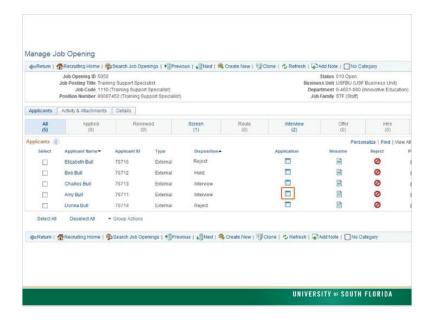

Back on the Applicants tab, we can start the job offer for Amy Bull by clicking her application icon.

#### Other Actions Menu

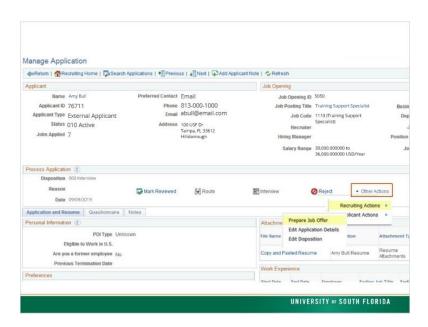

The job offer steps are done in the process application section of the application by Clicking the *Other Actions drop-down*, then click *Recruiting Actions* > *Prepare Job Offer*.

# Prepare Offer Page

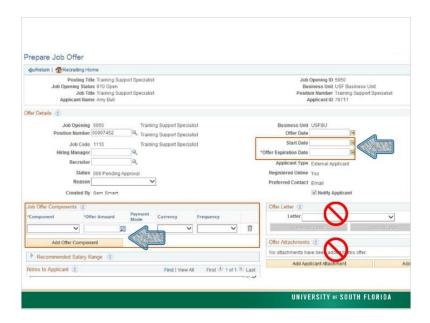

The Prepare Job Offer opens. Remember that the job offer must be approved by HR before you can extend the offer, so do not create a letter of offer yet.

- **Step one**: decide on the start date and the offer expiration date. The offer expiration date cannot be later than the start date as the applicant will need to accept the offer before beginning work.
- **Step two:** add the offer components. Do not use the "Add Applicant Attachment" or the "Add Attachment" buttons. The "Upload Letter Button" will be active upon approval from DHR, allowing you to upload your offer letter.

#### **Add and Submit**

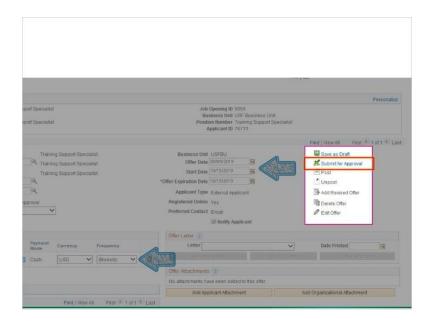

After adding a start date, offer expiration date and base salary for the job offer component, you may save it as a draft or submit it for approval. We will Submit for approval.

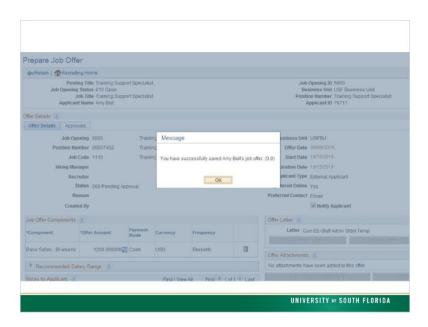

We'll get a pop-up screen that the job offer has been saved and is in the workflow for approval by the Department HR Rep.

### **Approvals Tab**

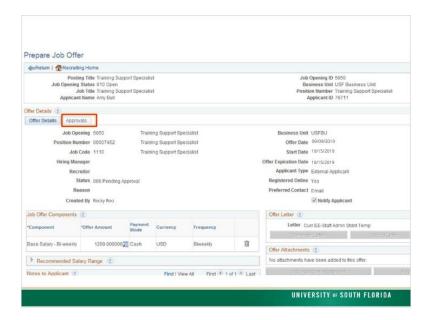

Next, submit or approve by clicking the Approvals tab on the page.

# Sumbit for approval

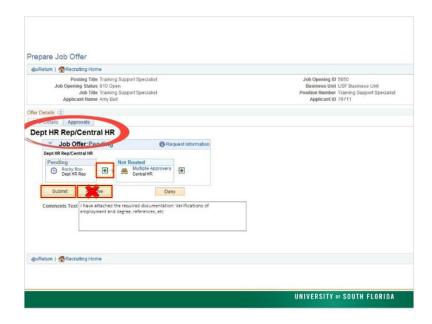

The job offer requires two levels of approval - the department HR Rep and Central HR. If you are creating this as a Department Initiator, the "Approve" button is missing and you would click "submit" to move it into the Department HR Rep's workflow. You can click the green plus sign to add an inserted approver just as you did with the job opening. In this case, we are a Department HR Rep, and have the

option to approve or deny so we'll click "Approve."

### **Approved**

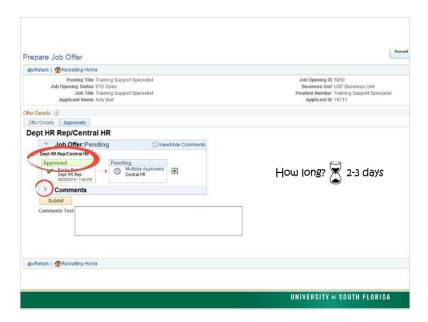

The approval status for the Department HR Rep is now showing approved. Comments that have been added can be seen by clicking the small arrow next to comments. The approval request is now in the workflow queue for Central HR. How long does this approval take? Assuming all required documentation is attached, the Central HR review typically takes two-three business days. Once approved by Central HR, an email notification of the approval is generated to the department.

# **Notification of Approval**

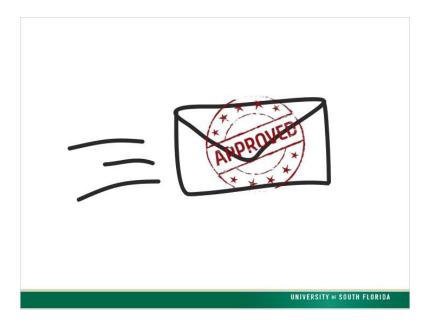

Once you receive an email that the job offer has been approved, you can create the offer letter, upload it, and post it to the applicant.

# Offer Phase

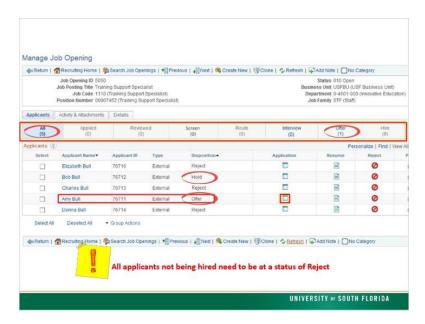

Back in the Manage Job Opening applicants tab, Amy Bull's disposition is now "Offer." The system automatically changed the status from Interview to offer, once the final approval was granted. Notice in the phase bar that we have a total of five applicants and one at "Offer." All applicants not being hired need to be at a status of Reject. Applicants changed to "Hold" by the system do not need to be changed.

Using the phase bar to verify there are no applicants at applied, reviewed or interview, we can continue with Amy Bull's offer process by clicking her application icon.

### Offer Letter

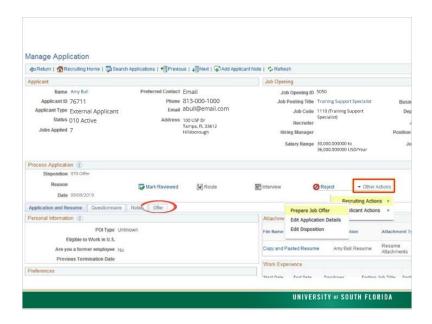

There is now an "Offer" tab on the application. The "Offer" tab can be used to view what has been done, but we do not take any action in there. To prepare the offer letter, we would open the offer the same way it was created. In the process application section, click "Other Actions, Recruiting Actions, Prepare job offer."

### Offer Letter

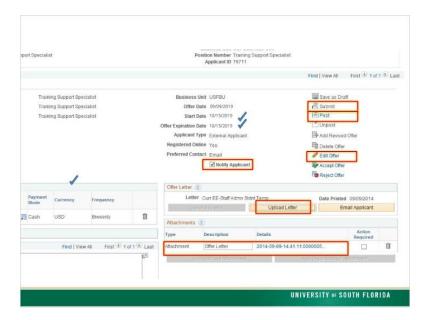

The job offer opens. We check it for accuracy and to be sure all required information such as start date and offer expiration dates are there. If anything needs to be changed, we will have to click "Edit Offer," make the changes, then submit for approval. In this case, everything is good and we are ready for the last two steps; Upload the letter of offer. Then post the offer to the applicant. this is done by clicking "Upload Letter."

In this example, We have already created the offer letter, using the templates found on the HR site under "HR Forms," and have saved it to our computer. Click the "Upload" button and upload just like any other document. The letter of offer we just attached appears. The description field for this offer letter can be edited. Now it's time to post the offer to the applicant. Since the notification is sent via email, make sure the "Notify Applicant" box is checked. Then, click "Post."

# **Verify and Post Offer**

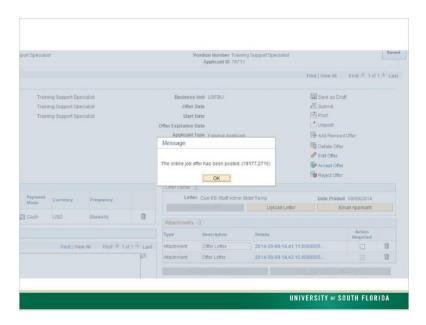

The verification page opens. Click "ok."

The offer has been posted, or extended, to the applicant. The "Post" button is now inactive. Under rare circumstances, you might need to unpost, revise or delete an offer. Rely on your DHR recruiters for guidance on these actions.

# **Notify Applicant**

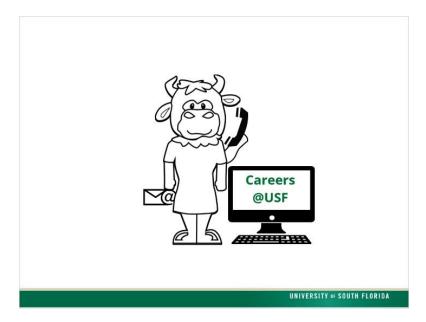

The job offer has been posted to the applicant and a system-generated email sent. However, we recommend that you call the applicant and let them know the job offer is available. The applicant should log into the Careers@USF applicant system just as they did when they applied for the job. They will see a job offer in their notification area and can accept the offer online.

### Offer Accepted

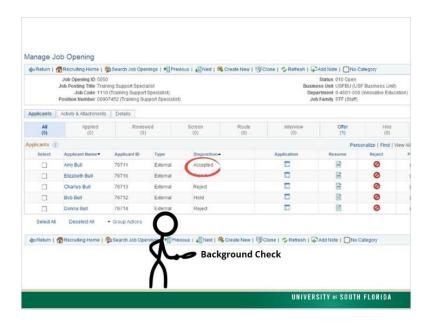

After the applicant accepts the offer, the system changes the applicant disposition to "Accepted." All other applicants are at a status of "Reject" or "Hold." At this point, you can kick off the background check and start preparing for the arrival of your new employee.

If the job opening only had one target opening, the rest of the applicants will change to "Hold," not allowing you to hire another applicant. Applicants that have been rejected will remain at a status of "rejected."

#### **Email Non-selected Applicants**

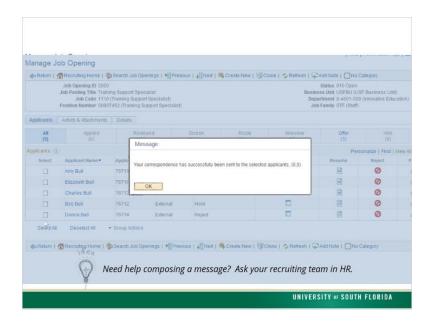

Now that you have chosen and hired an applicant, use the send correspondence function to notify rejected applicants that the job has been filled. We recommend you contact the applicants you interviewed with a personal email or phone call.

Make sure all of your rejected applicants have check boxes, click "Group Actions" at the bottom of the listing. In the menu that opens, click "Applicant Actions." Then click "send correspondence." Add a subject line and your message. Need help composing a message? Ask your recruiting team in HR. Click "send." Your email has been sent. Each applicant will receive a customized email. This small gesture is greatly appreciated by our applicants.